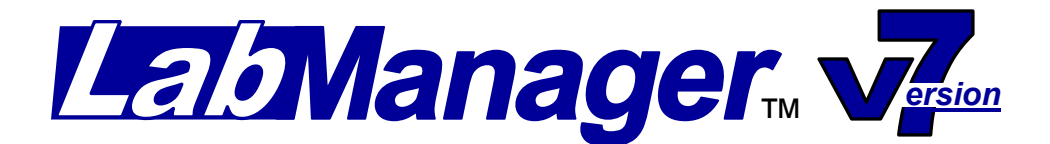

## **Upgrading your Lab Manager v7 Software**

**We recommend you backup your data before continuing with the download and installation instructions!**

1 **To Backup your Data:** To make a backup of your data before you upgrade to the newest version. Click on the **Server Tools**, **Server**, and then **Backup A Company DB**. Select the database you would like to backup from the drop down list, and then click on **Backup Database**. Select your destination for your backup, and then click **Save**. When the progress bar shows 100%, the backup is finished. The grid will say "Completed Backup of DB." See our Documentation on backing up if you need more information.

2 **[Download the Update:](http://click.icptrack.com/icp/relay.php?r=&msgid=0&act=11111&c=323973&destination=http%3A%2F%2Fwww.labsysgrp.com%2Fproducts_LM_Premium_demo_form.php)** Visit our website, and fill out a form and submit it for the Lab Manager v7 Demo/Update form. On the following page click the link to download the file. Click **Save File**, and save it to a location that you will be able to find later. We recommend saving to the **Desktop** of your computer.

3 **Install the Update:**Once the file is downloaded you can run the file, and install the software. Make sure that you have **User Account Controls** turned off, Windows or other **firewalls** off, logged in as **Administrator**, and any **antivirus software** turned off for the installation to complete successfully. This update will need to be installed on **all**  the computers that currently are running the Lab Manager Version 7. The Main computer needs to have the **"Complete" installation**, while a workstation needs the **"Custom" installation** (The Server Tools is not installed on a workstation).

4 **Upgrade the Server:** To finish up the update process after the installation, log into your main computer/server, and right click on the **Server Tools Icon** (Yellow Icon), and then **Run as Administrator.** Click on **Server** at the top of the screen. Click on **Upgrade Server**, and then **Run** at the bottom of the Upgrade Server Screen. Once it says, "**You may now close this form**," click the **Close button**. **Exit out of the Server Tools.**

5 **Verify that you can access Lab Manager Version 7: Right click** on the Lab Manager Version 7 Icon (Blue Icon) on your desktop and choose **Run As Administrator** to log into your software. This should bring you back to your data.

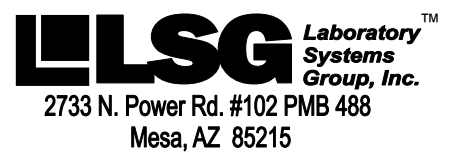

*Developer of the Lab Manager™ Software for Dental Laboratories* 

**Support (602) 264-5913 Sales (800) 677-1120** 

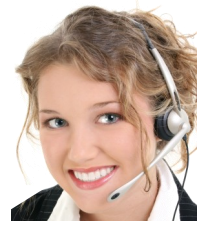

www.labsysgrp.com